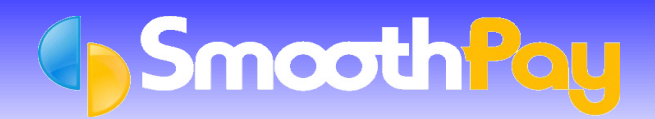

**SmoothPay** provides *three methods* of transferring Direct Credit (MTS) data to Westpac Bank.

These facilities allow you transfer information from **SmoothPay** to the Bank electronically, which saves you time and ensures accuracy by you not having to manually enter the payment amounts and any new Employee accounts into *Westpac* – the details are all supplied by **SmoothPay**.

#### **Business Online Internet Banking**

*Business Online* is *Westpac's internet banking portal*, which provides for the *importing and sending* Direct Credit Files from *payroll and creditors systems*.

To generate files in the correct format for import using Business Online, select the "*Westpac Deskbank and Internet"* in the **SmoothPay** *Control Centre...Company Setup...Bank*. This creates "*fixed-length Deskbank*" files which can be transferred using an **import "Profile"** in your Internet Banking System.

The following screenshot illustrates correct "Profile" settings. You need to ensure the *path name* specified suits your *direct credit folder location* as per **SmoothPay's** *Company Setup...Bank* settings

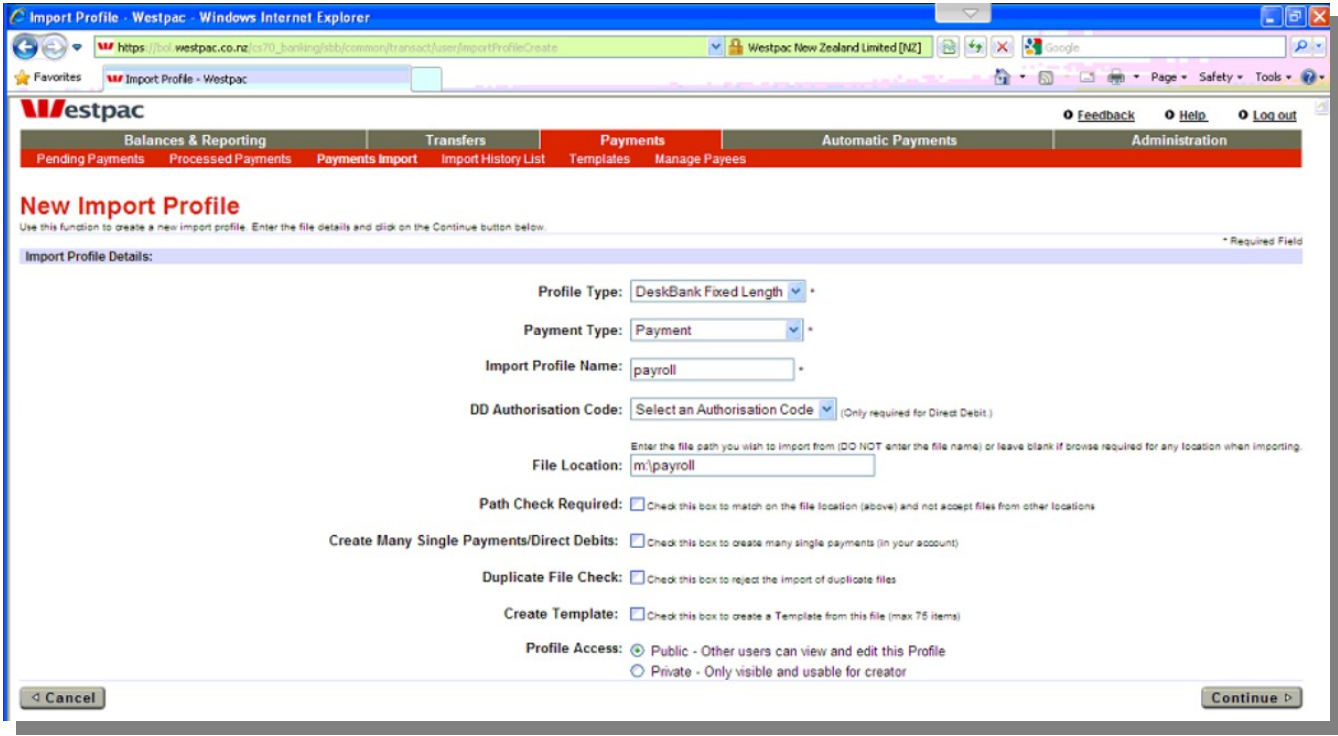

Once you have created a *Payroll Profile*, you simply call it up each time you want to transfer the *Payroll Payments Batch* by selecting *Payments Import* and the *Profile* you created, then *Locate* the file you wish to import. With luck it'll start in the *Folder* you specified when you created the *Profile*

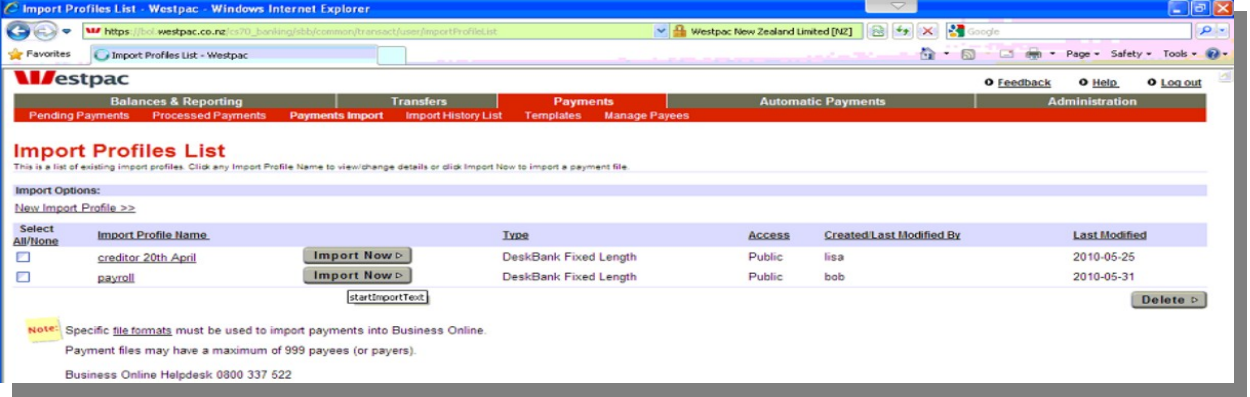

Please contact the *Westpac Business Online HelpDesk* on **0800 177 188** for more information.

Refer to the "*Setting up SmoothPay for Direct Credits*" Section below to complete your system support for this method.

## **DeskBank - Desktop Banking**

*DeskBank* is Westpac's *desktop banking software package*, which provides for the downloading of Bank Statement information, processing of transactions and importing and sending **SmoothPay's** *direct credit files*.

Please contact the *Westpac DeskBank HelpDesk* on 0800 657 064 for more information or to obtain the *DeskBank software*.

Refer to the "*Setting up SmoothPay for Direct Credits*" Section below to complete your system support for this method.

### **QuickPay – Diskette Transfer**

An alternative is the production of a *Diskette* (in *Westpac's QuickPay diskette file* format) that contains the direct credit data, for deposit at the Bank. *Westpac* then process the Diskette for you, in much the same way as they would process a manual Direct Credit Schedule.

You will need to obtain the *QuickPay pack* for full information - call the *QuickPay HelpDesk* on 0800 177 377. The pack contains MTS Schedule forms, information about batch numbers, etc.

The following conditions apply:

- The Diskette you use must be new or freshly formatted (**SmoothPay** will **not** do this for you).
- The MTS file name must be set to **A:\b201wage.pc1** This assumes you have established with the Bank a batch numbered 201 for Wages - it could be another number, if so use that).
- You must *write-protect* the Diskette once the batch file has been generated, apply the appropriate label, and forward to the Bank with the appropriate MTS Schedule form.

When you *finish the next pay*, the process will prompt for a *Bank Batch Diskette*. Use a blank (or your usual Bank Batch Diskette).

The filename specification we use is slightly different from theirs, but it has the essential components:

A: -> Diskette,

b201 ->Batch 201 (or the Batch Number assigned by the Bank),

- wage ->Payroll Batch (QuickPay normally uses the due date in format DDMM),
- .pc1 ->the File Type Extension

Refer to the "*Setting up SmoothPay for Direct Credits*" Section below to complete your system support for this method.

# **NOTE:**

**PLEASE do not send** the Bank a *payroll backup diskette* – the *Bank Batch Diskette* should contain **ONLY** the **B201WAGE.PC1** file.

### **Setting Up SmoothPay for Direct Credits**

In *Company Setup...Bank* tab, tick the MTS (means Money Transfer Service, or Direct Credit) Check box and complete the *Company Bank* options, choosing *Westpac DeskBank* or *Westpac QuickPay Diskette* option as required.

Make sure the correct *Company Bank Account* information is entered, and make sure you enter the appropriate *filename* for the *direct credit file* as per the rules above.

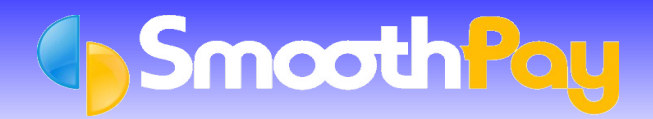

## **Pay Input**

- Each Employee paid by *Direct Credit* should have their Bank Account/s added to the *Net Pay (F8)* section of the *Pay Input* screen. An Employee can have as many Bank Accounts as they may need.
- These can be selected from existing Accounts already set up in *Payroll Codes...Bank Accounts* maintenance, or can be added "on the fly" just by entering a suitable descriptive code (like "BANK" or "SAVING") and answering *Yes* when asked if you want to add a new Bank Account.
- Each account can be established as either an *amount per pay period*, a *net pay accoun*t, a *percentage*, or a *GST account* (for Contractors and Agents).
- When the Employee's *Bank Accounts* have been added to their *Pay Input*, click on the *Save Input as Standard Pay* button, so you don't have to re-enter the Bank Accounts next pay.

#### **Generating Direct Credit Files**

During the *Finish This Pay* process, the Direct Credit File will be produced.

If the *filename* specified in *Company Setup* indicates a diskette is required, you will be prompted to insert the Direct Credit Diskette when required.

Direct Credit files can also be regenerated from completed pays using the *Wizards...ToolBox* options.

As always, our **HelpDesk** is available to assist you.

**\* END \***